## **BAB V**

## **IMPLEMENTASI DAN PEMBAHASAN**

### **5.1 Sistem Yang Digunakan**

Untuk dapat menjalankan aplikasi sistem informasi penjualan pada perusahaan ZAM ZAM dibutuhkan :

## **5.1.1 Software Pendukung**

- 1. Sistem Operasi Microsoft Windows XP, Vista dan 7
- 2. MySQL Server 5.5
- 3. Microsoft VB.NET 2005

## **5.1.2 Hardware Pendukung**

- 1. Microprocessor Pentium Core 2 Duo atau lebih tinggi
- **INSTITUT BISNIS** 2. Harddisk 80 GB

SURABAYA

- 3. RAM 2 GB atau lebih tinggi
- 4. Monitor 14" atau lebih besar, disesuaikan dengan kebutuhan
- 5. Mouse + Keyboard

## **5.2 Cara Setup Program**

Setelah semua komponen yang dibutuhkan telah terpenuhi, maka langkah pertama yang harus dilakukan adalah menginstal program Sistem Informasi Penjualan Penjualan tabung gas Langkah-langkahnya sebagai berikut :

1. Buka folder Penjualan pada CD Laporan Akhir ini.

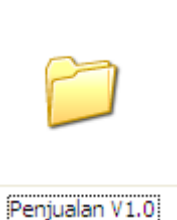

Gambar 5.1 Folder Penjualan V1.0

2. Klik 2 kali pada file penjualan. msi seperti yang ada pada gambar 5.2 di bawah ini.

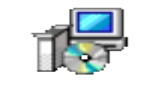

Penjualan V1.0 Gambar 5.2 Icon Penjualan.msi

3. Setelah di-klik 2 kali, maka akan muncul jendela instalasi seperti pada gambar

berikut ini :

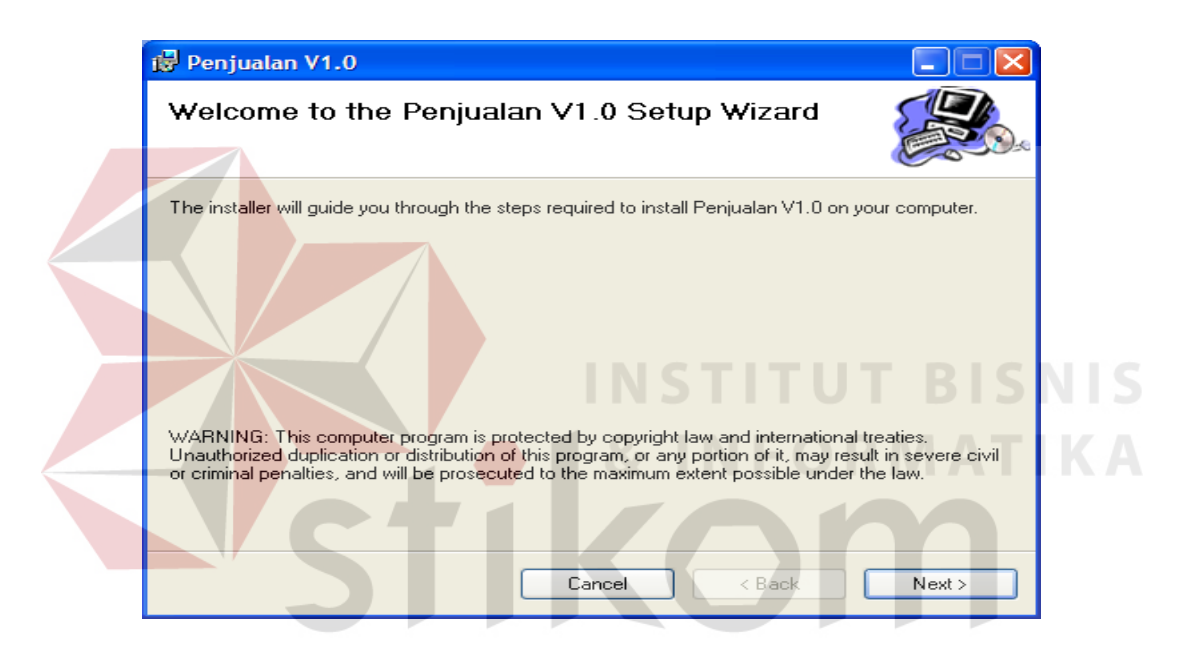

Gambar 5.3 Jendela instalasi

4. Klik Next, lalu akan muncul pilihan lokasi folder instalasi program untuk meletakkan file dari program sistem informasi perumahan ini. Lokasi dari file ini dapat diubah dengan meng-klik tombol browse, lalu meletakkannya dalam folder sesuai dengan yang diinginkan. Untuk mengetahui informasi mengenai ukuran file dan sisa memori yang tersedia, klik button Disk Cost. Jika telah selesai mengatur semua, silakan klik Next. Untuk pilhan Everyone program akan digunakan disemua user namun jika Just Me maka program akan dijalankan pada user yang meinstal program ini . Jika ingin kembali ke langkah yang sebelumnya, klik Back. Jika ingin membatalkan instalasi klik Cancel.

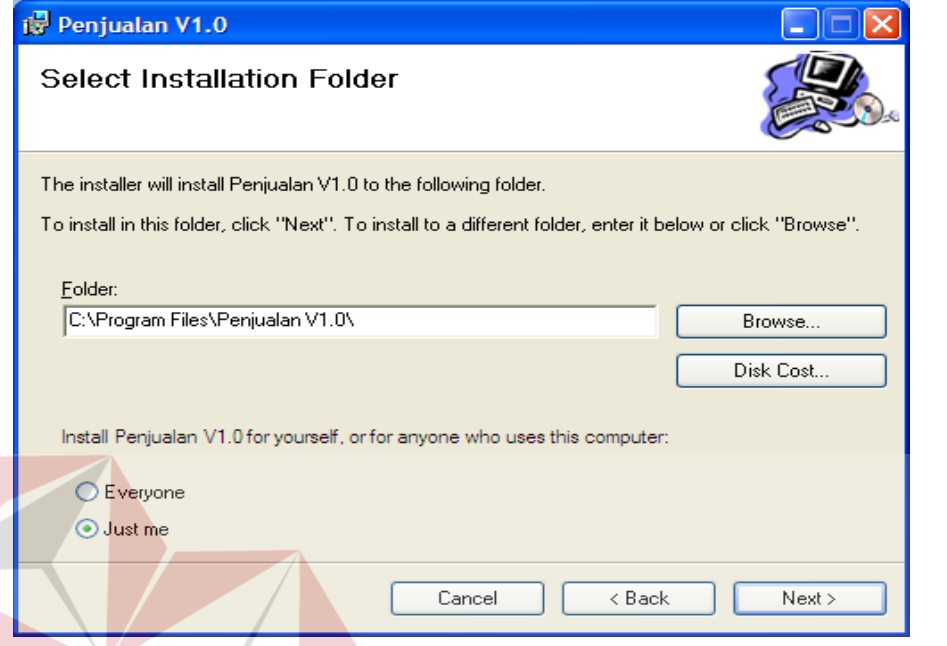

Gambar 5.4 Jendela untuk mengatur folder instalasi **NS** 

5. Muncul jendela untuk mengkonfirmasi instalasi. Jika yakin untuk menginstal program ini, maka klik Next. Jika ingin kembali ke langkah yang sebelumnya, klik Back. Jika ingin membatalkan instalasi klik Cancel.

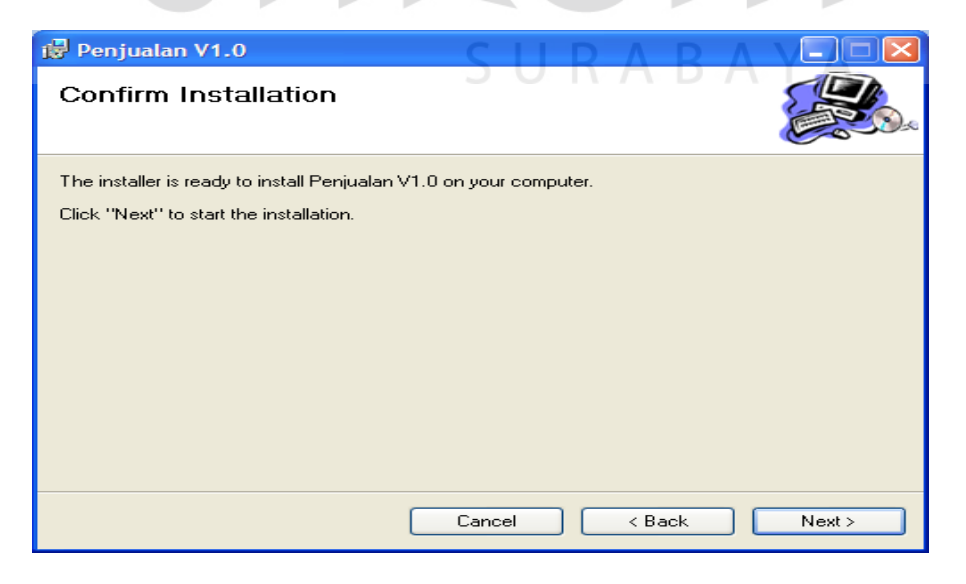

Gambar 5.5 Jendela Konfirmasi instalasi program

6. Setelah mengklik Next, maka akan muncul sebuah jendela yang akan menunjukkan progress dari proses instalasi program ini seperti pada gambar di bawah ini.

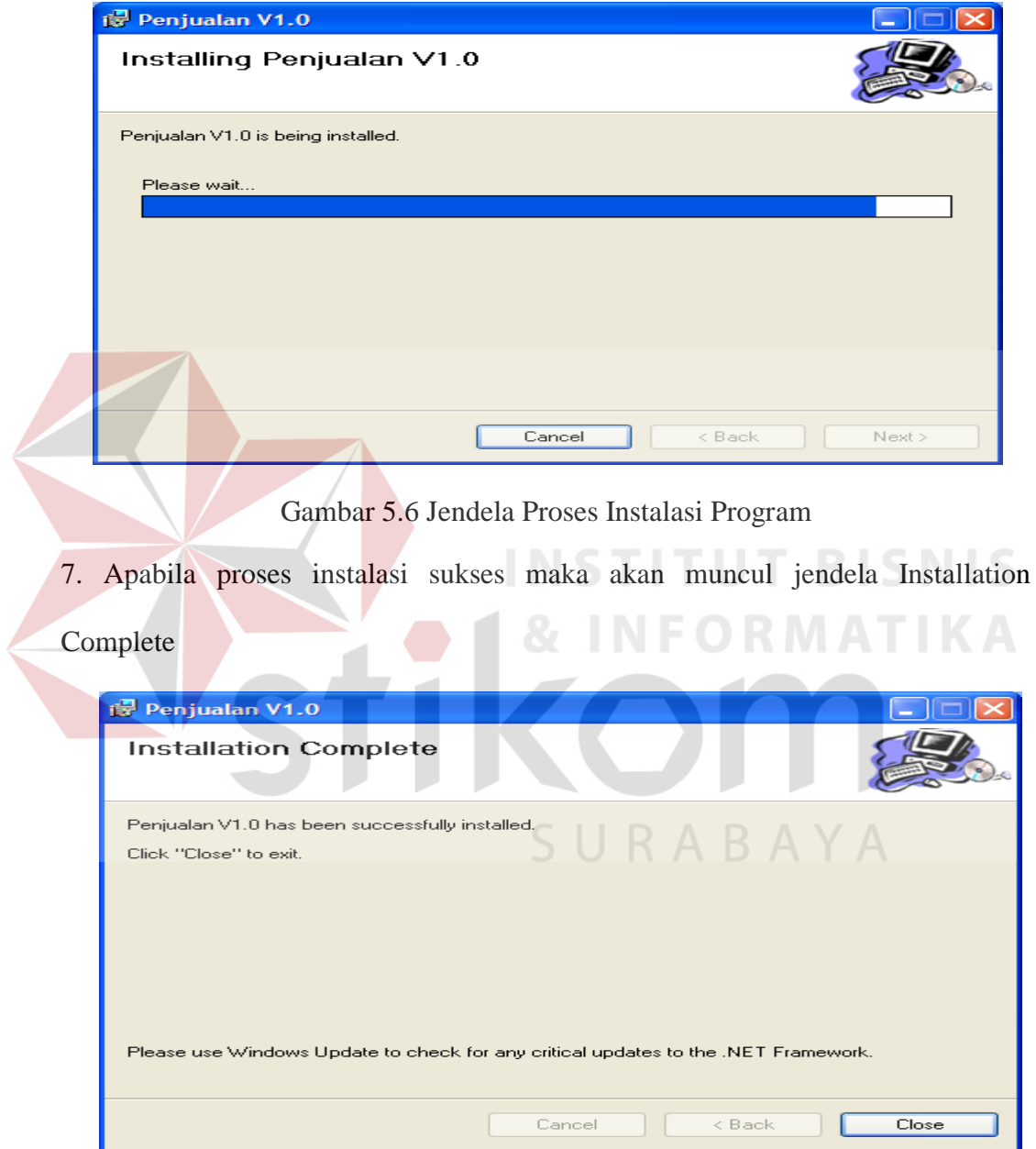

Gambar 5.7 Jendela yang menunjukkan instalasi selesai

8. pada desktop akan keluar shortcut dan program baru pada menu Start. Anda dapat menamai kembali shortcut tersebut dan sesuaikan icon dengan keinginan anda.

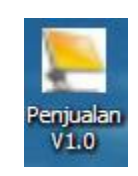

## Gambar 5.8 Shortcut Program Sistem Informasi Penjualan

## **5.3 Penjelasan Pemakaian**

Langkah selanjutnya pengguna sistem dapat menggunakan program sistem informasi penjualan V1.0. Berikut ini merupakan penjelasan pemakaian dari program tersebut :

## **5.3.1 Form Menu Utama**

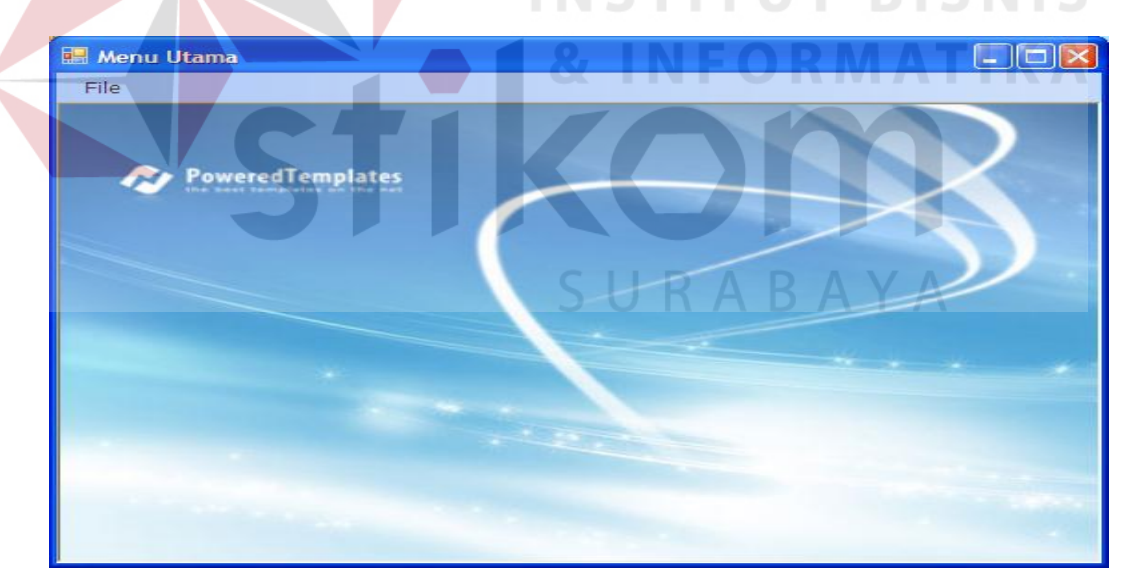

## Gambar 5.1 Form Menu Utama

Form menu utama ini digunakan untuk manampilkan dan menampung seluruh form sehingga langkah awal untuk menampilkan seluruh form lakukan login terlebih dahulu dengan benar. Dengan cara klik File pilih Login.

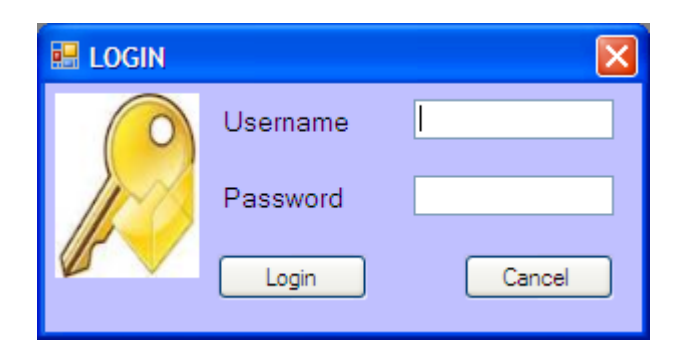

Gambar 5.2 Login Form

Pada form login ini diisi dengan user dan password yang telah diberikan oleh pihak admin sehingga admin mempunyai hak akses penuh terhadap program ini mulai dari create data master, melihat laporan sampai dengan pembuatan user privilege di masing-masing bagian.

Apabila anda login dan sukses maka data menu sesuai dengan privilege anda akan terbuka sebagai contoh menggunakan user admin, tampilannya sebagai berikut: **INEODMATIVA** a.

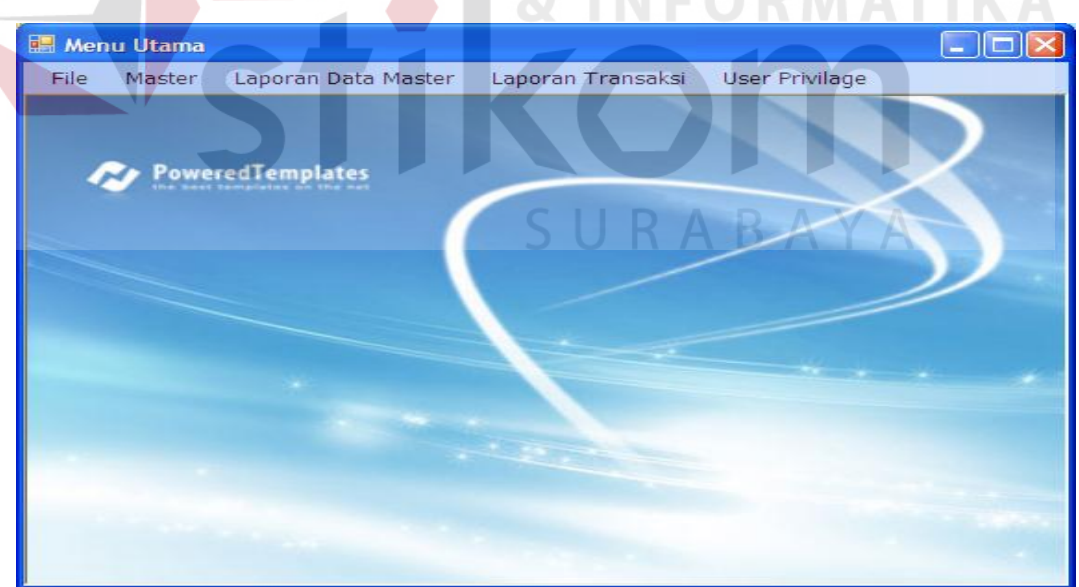

## Gambar 5.11 Daftar Menu Admin

Ada beberapa fungsi button yang digunakan dalam program ini, berikut ini merupakan penjelasan:

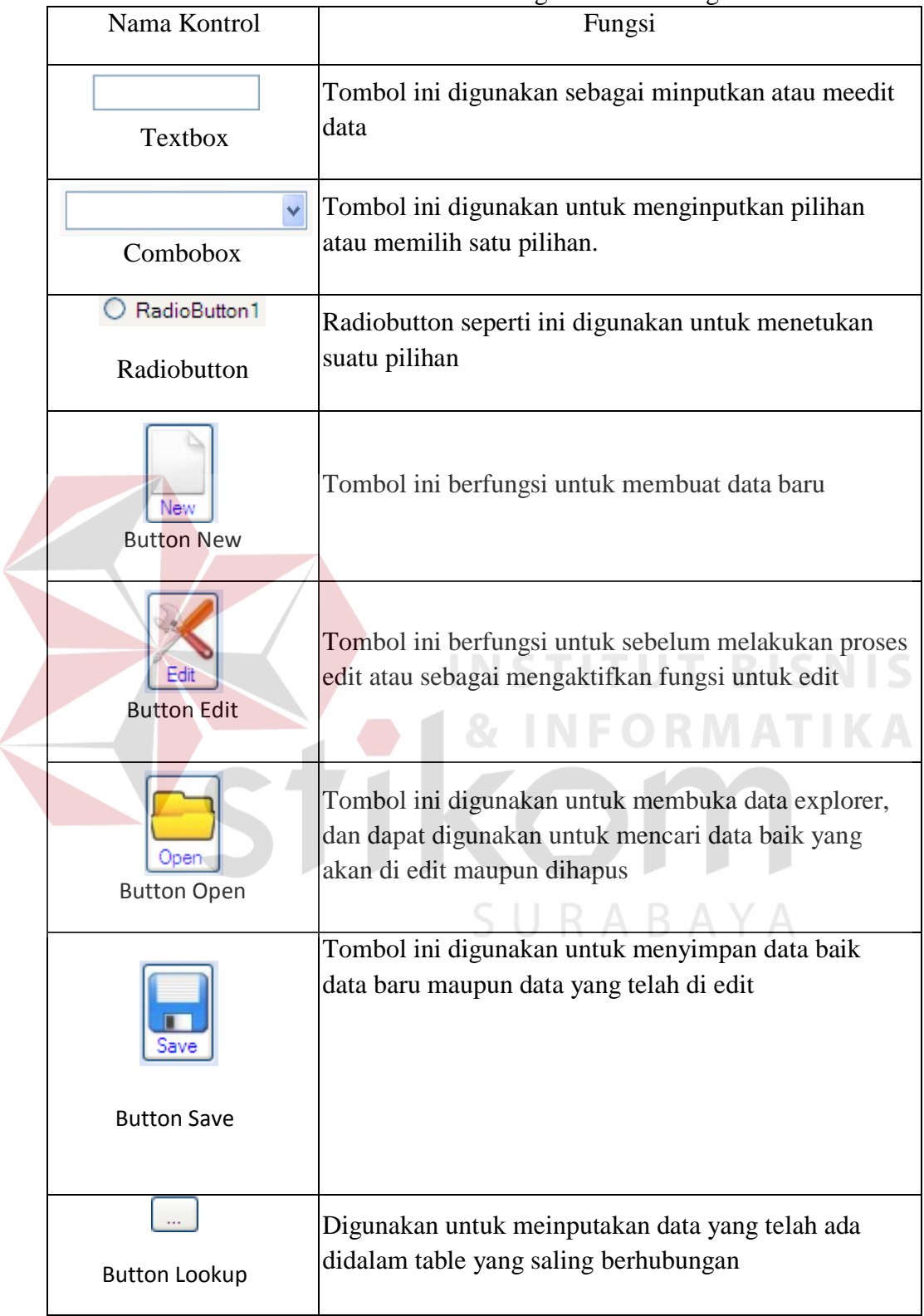

Z

Tabel 5.1 Tabel Referensi Fungsi Toolbox Program

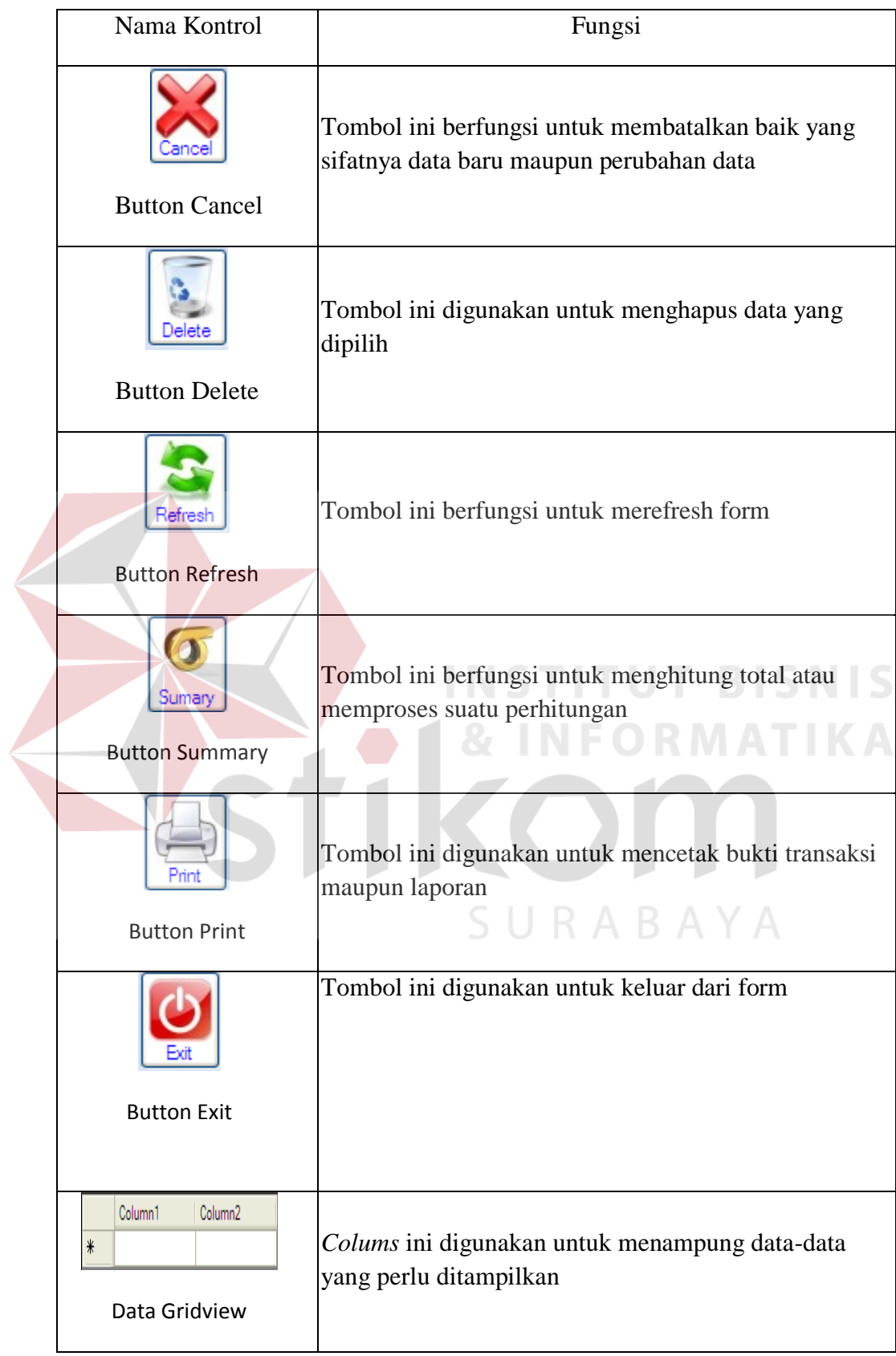

## **5.3.2 Form Master**

### **A. Form Master Customer**

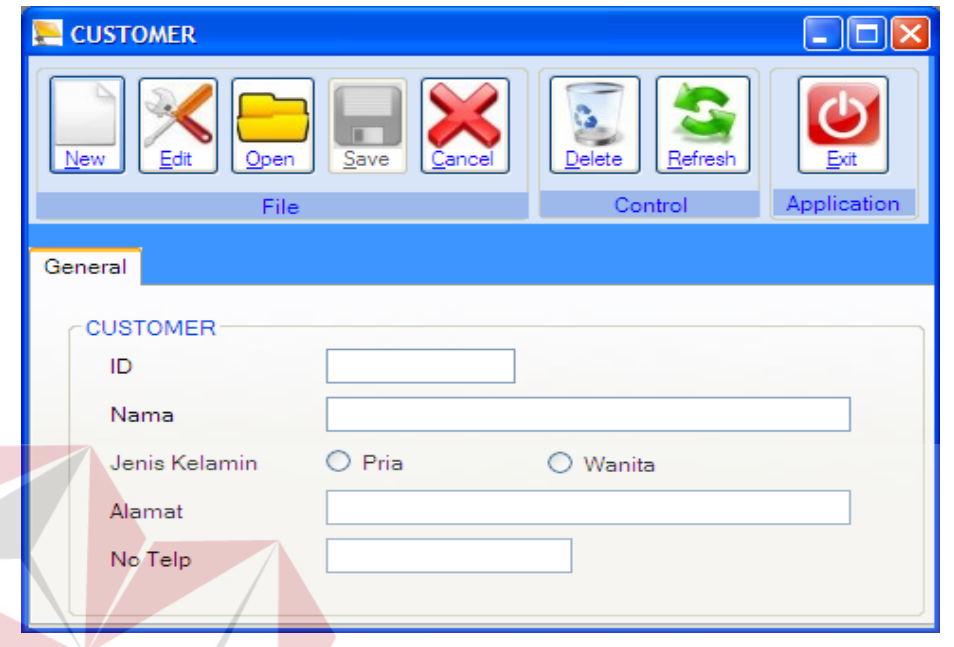

Gambar 5.12 Form Customer **BISNIS** 

Form ini digunakan untuk maintenance data master customer, yang perlu diinpukan adalah, ID, Nama, Jenis Kelamin, Alamat, dan No Telp untuk ID akan di create secara otomatis dengan cara klik button new kemudian untuk jenis SURABAYA kelamin pilih salah satu

## **B. Form Master Salesman**

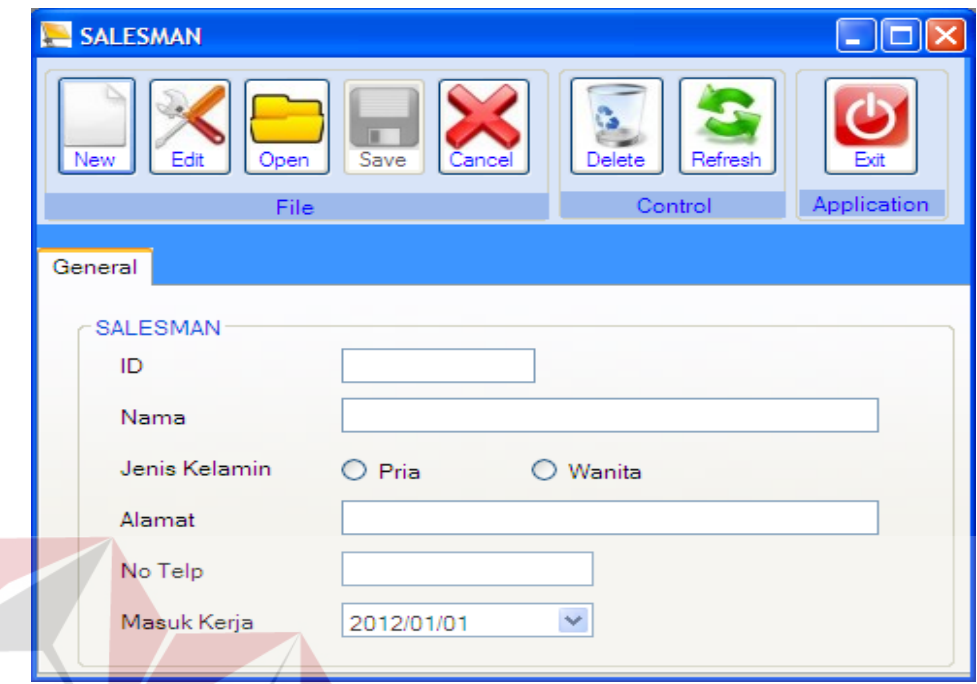

# Gambar 5.13 Form Salesman

Form ini digunakan untuk maintenance data master salesman, yang perlu diinpukan adalah, ID, Nama, Jenis Kelamin, Alamat, No Telp, dan Masuk Kerja untuk ID akan di create secara otomatis dengan cara klik button new kemudian untuk jenis kelamin pilih salah satu SURABAYA

### **C. Form Master Tabung Gas**

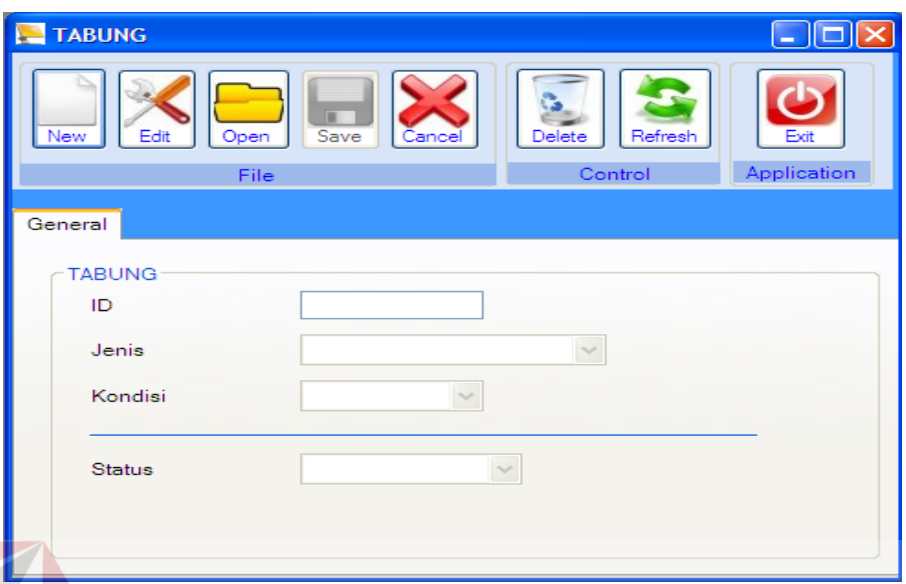

# Gambar 5.14 Form Tabung Gas

Form ini digunakan untuk maintenance data master tabung gas, yang perlu diinpukan adalah, id, jenis tabung, konsisi tabung, dan status untuk ID akan di create secara otomatis dengan cara klik button new dan dapat diinout sendiri kemudian untuk kondisi pilihannya baik dan rusak sedangkan untuk status 1 posisi tabung berada di gudang, 2 posisi tabung sedang berada *customer* dan posisi 3 kondisi tabung berada posisi pengisian. $\mathsf{R}\;\mathsf{A}\;\mathsf{B}\;\mathsf{A}\;\mathsf{Y}\;\mathsf{A}$ 

# **D. Form Master Harga**

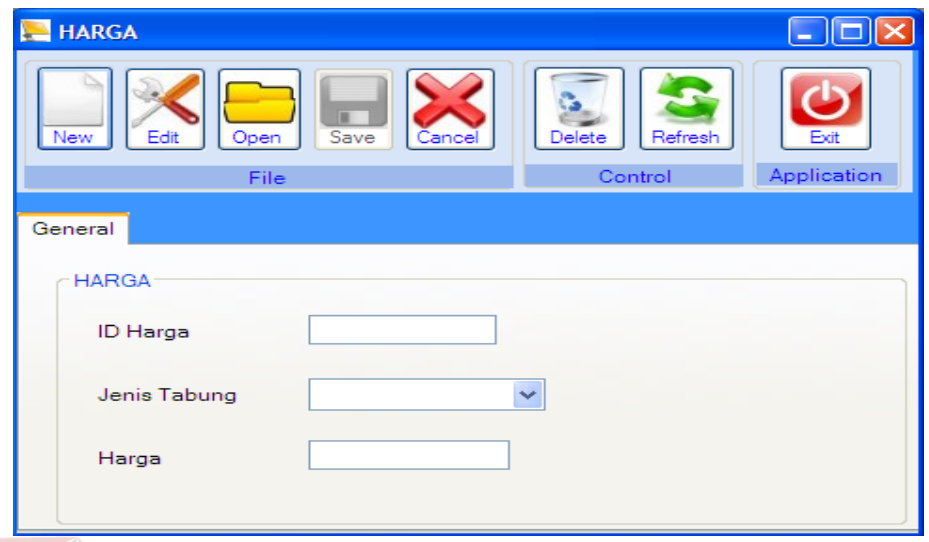

Gambar 5.15 Form Harga

Form ini digunakan untuk maintenance data master harga, yang perlu diinpukan adalah, id, jenis tabung, dan harga. Untuk ID akan di create secara otomatis dengan cara klik button new MATIKA

**E. Form master Ketentuan Komisi**

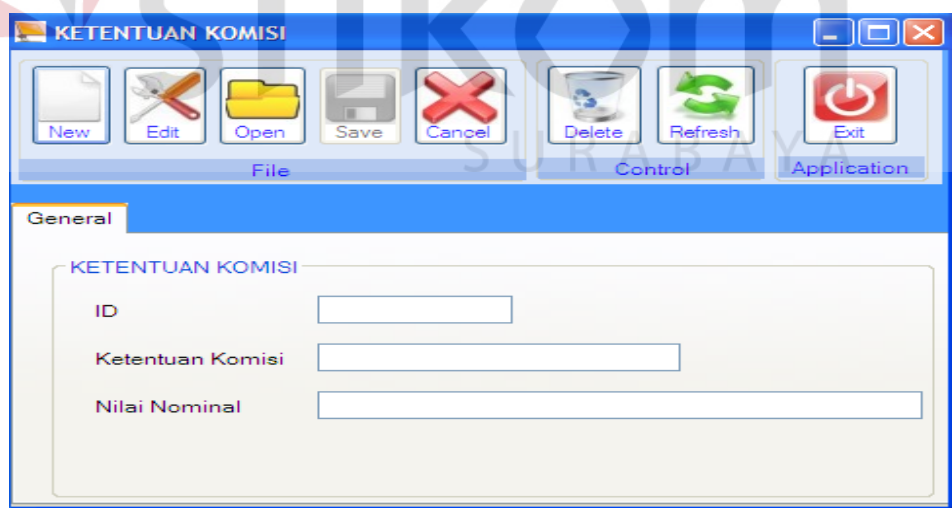

Gambar 5.16 Form Ketentuan Komisi

Form ini digunakan untuk maintenance data master ketentuan komisi, yang perlu diinpukan adalah, id, ketentuan komisi, dan nilai nominal. Untuk ID akan di create secara otomatis dengan cara klik button new

## **5.3.3 Form Transaksi**

## **A. Form Transaksi Pemesanan**

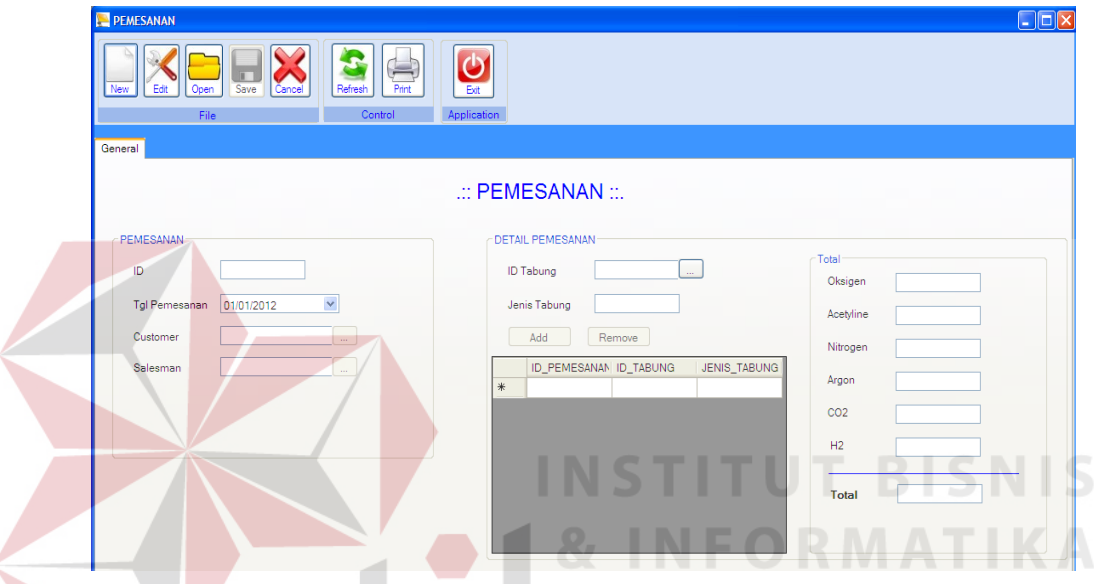

Gambar 5.17 Form Transaksi pemesanan

Form ini digunakan untuk maintenance data transaksi pemesanan, yang perlu diinpukan adalah, id, Tgl Pemesanan, customer, dan salesman Untuk ID akan di create secara otomatis dengan cara klik button new kemudian untuk mengisikan data customer dan salesman klik button lookup. Untuk pengambilan data tabung klik button lookup disebelah id tabung kemudian muncul jendela explorer dan pilih datanya kemudian ok setelah itu klik button add untuk menambahnya kedalam data pesanan, apabila ingin menghapus data yang terlanjur di add maka pilih data tersebut dengan klik 1 x kemudian klik button remove, setiap data yang diinputakan bisa dilihat dibagian kanan form terlihat detail jumlah dari masing-masing tabung gas.

## **B. Form Transaksi Penjualan**

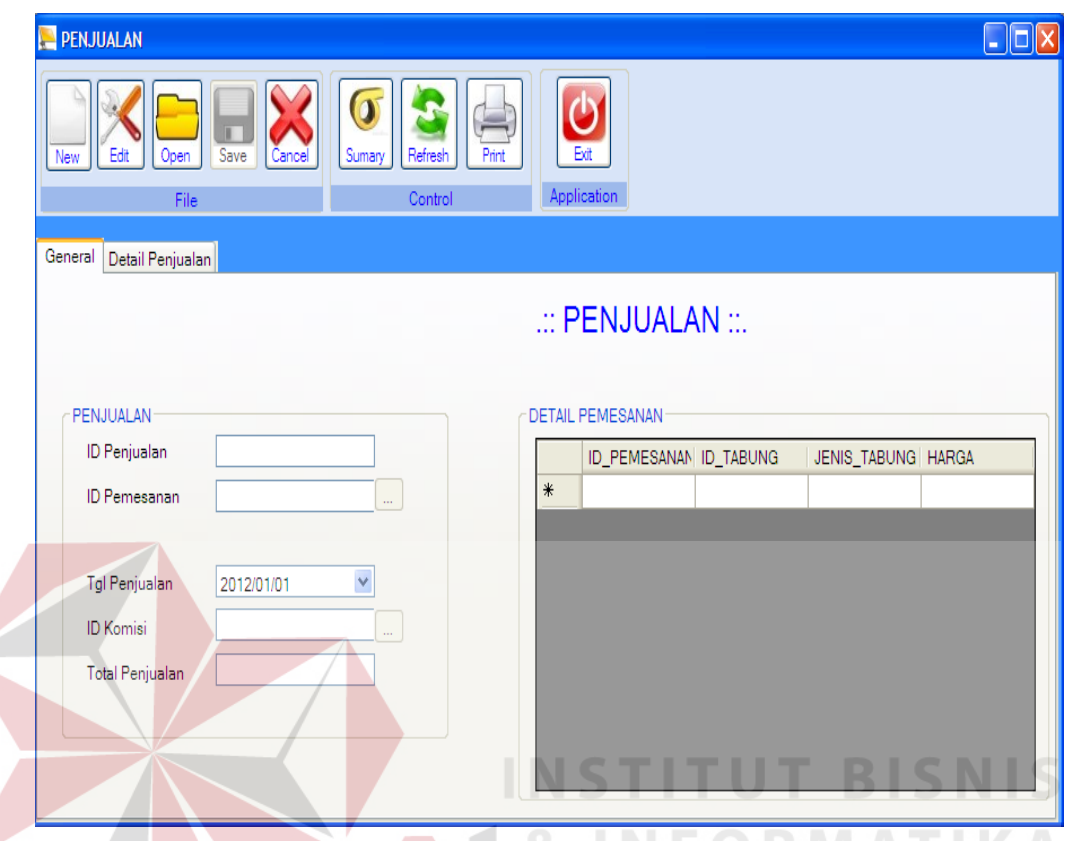

Gambar 5.18 Form Transaksi penjualan

Form ini digunakan untuk maintenance data transaksi penjualan, yang perlu diinpukan adalah, id penjaualan, id pemesanan, tgl penjualan, id komisi, dan total penjualan Untuk id penjualan akan di create secara otomatis dengan cara klik button new kemudian untuk mengisikan data id pemesanan dan id komisi klik button lookup. Didalam datagridview akan muncul detail pemesanan kemudian klik button summary maka akan muncul total penjualan kemudian klik save.

### **C. Form Transaksi Hitung Komisi**

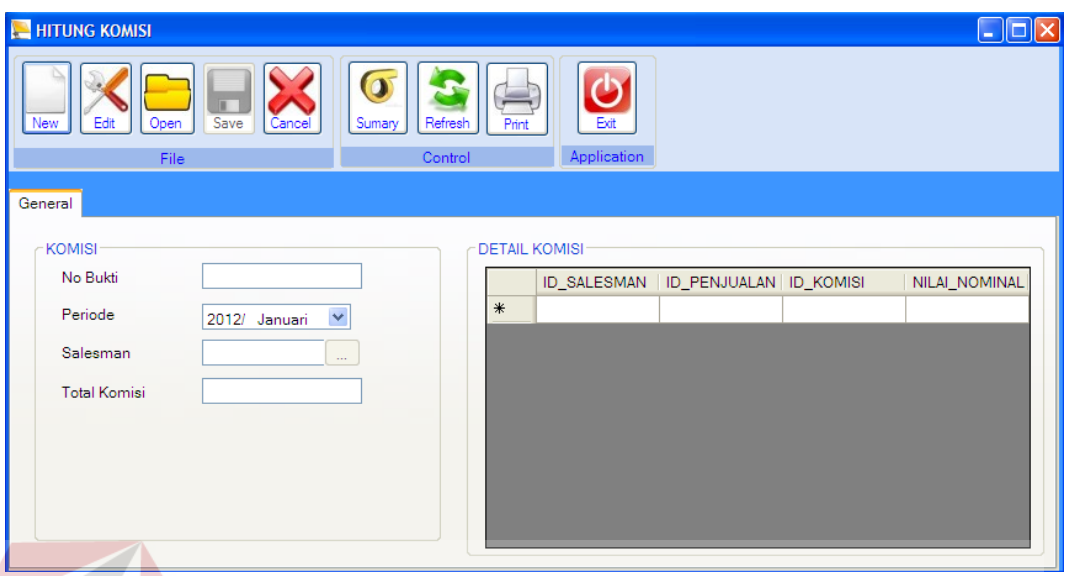

Gambar 5.19 Form Transaksi Hitung Komisi

Form ini digunakan untuk maintenance data transaksi hitung komisi, yang perlu diinpukan adalah, no bukti, periode, salesman, dan total komisi. Untuk no bukti akan di create secara otomatis dengan cara klik button new kemudian untuk mengisikan data id salesman klik button lookup. Didalam datagridview akan muncul detail komisi dari masing-masing salesman kemudian klik button summary maka akan muncul total komisi kemudian klik save.

#### **D. Form Transaksi Pembayaran**

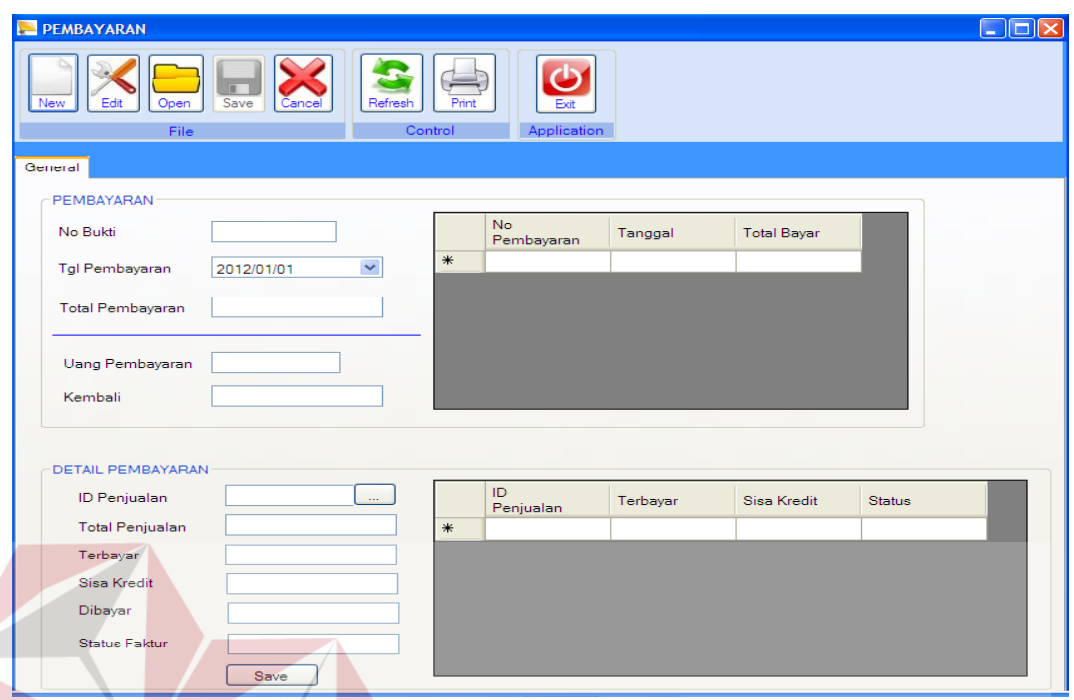

Gambar 5.20 Form Transaksi Pembayaran Form ini digunakan untuk maintenance data transaksi pembayaran, yang perlu diinpukan adalah, no bukti, tgl pembayaran, total pembayaran, id penjualan, total penjualan, terbayar,sisa kredit, dibayar, status faktur. Untuk no bukti akan di create secara otomatis dengan cara klik button new kemudian untuk mengisikan data id penjualan klik button lookup. Didalam datagridview atas dan bawah akan muncul detail pembayaran dari masing-masing penjualan dan no bukti pembayaran kemudian klik save dibawah, kemudian masukkan nilai nominal dikolom uang pembayaran untuk mengetahui uang kemablian apabila dibutuhkan.

### **E. Form Data Explorer**

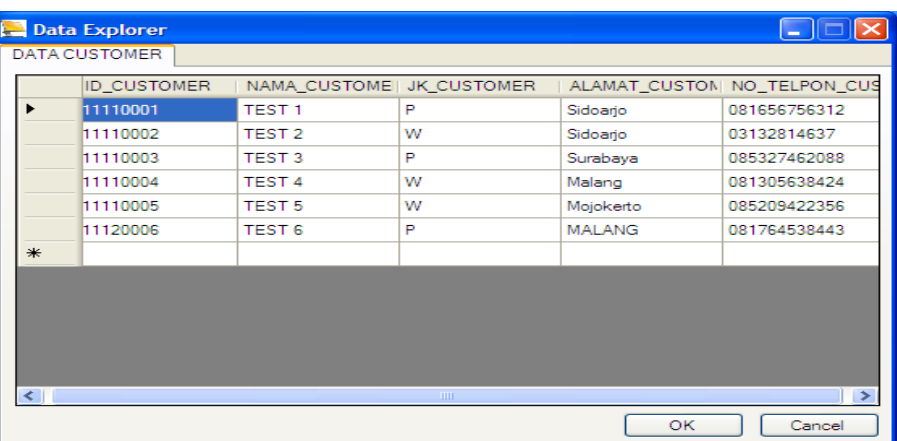

## Gambar 5.21 Form Data Explorer

Form ini akan tampil ketika diklik button open maupun button lookup, pilih salah satu data dan klik OK atau double klik di dalam datagridview apabila setuju, dan contoh form data explorer diatas hanya sample dari beberapa Data Explorer yang ada , jika ingin menutup form ini bisa klik Cancel atau tombol merah pojok kanan atas.

## **5.3.4 Form Laporan**

## **A. Form Bukti Transaksi Pemesanan**

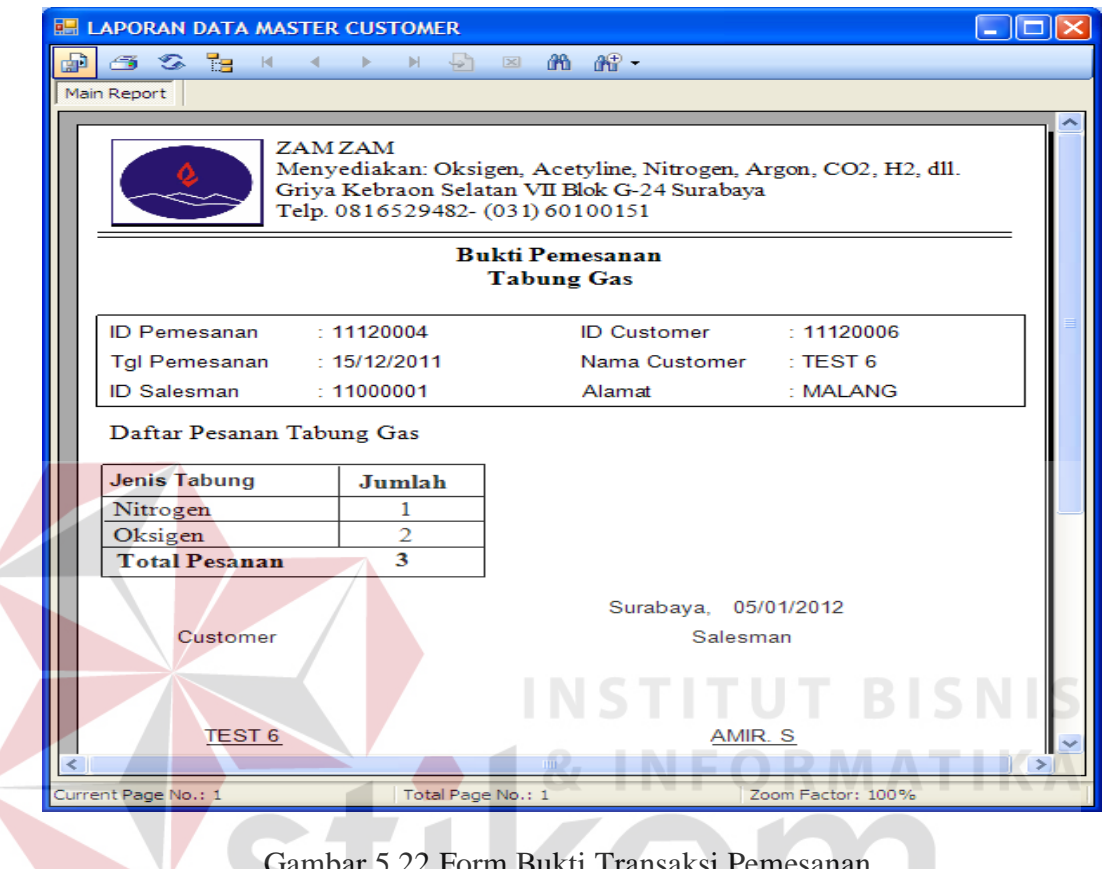

Gambar 5.22 Form Bukti Transaksi Pemesanan

Form cetak bukti transaksi pemesanandipanggil di button print pada form transaksi pemesanan, didalam form ini ditampilkan report yang bisa dicetak yang menampilkan mulai id pemesanan, tgl pemesanan, id salesman, id customer, nama customer, alamat, dan daftar pesanan tabung gas.

## **B. Form Bukti Transaksi Penjualan**

V

|     | <b>THE FAKTUR PENJUALAN</b>                                                                                                    |                                       |                             | a lio                    |  |  |  |  |
|-----|----------------------------------------------------------------------------------------------------|---------------------------------------|-----------------------------|--------------------------|--|--|--|--|
| GD. | 63 S B K K ≯ L                                                                                                    | $M \leftrightarrow \boxtimes$ $M$ $M$ |                             |                          |  |  |  |  |
|     | Main Report                                                                                                    |                                       |                             |                          |  |  |  |  |
|     | ZAM ZAM<br>Menyediakan: Oksigen, Acetyline, Nitrogen, Argon, CO2, H2, dll.<br>Griya Kebraon Selatan VII Blok G-24 Surabaya<br>Telp. 0816529482- (031) 60100151 |                                       |                             |                          |  |  |  |  |
|     | Faktur Penjualan dan Surat Jalan                                                                                                    |                                       |                             |                          |  |  |  |  |
|     | ID Penjualan : 1112-00004                                                                                                    |                                       | <b>ID</b> Customer          | : 11120006               |  |  |  |  |
|     | ID Pemesanan: 11120004                                                                                                    |                                       | Nama Customer · TEST 6      |                          |  |  |  |  |
|     | Tgl Penjualan: 15/12/2011                                                                                                    |                                       | Alamat : MALANG             |                          |  |  |  |  |
|     | <b>Jenis Gas</b>                                                                                                    | Jumlah                                | Harga                       | <b>Sub Total</b>         |  |  |  |  |
|     | Nitrogen                                                                                                    | 1                                     | Rp 96,000,00                | 96.000,00<br>$R_{\rm p}$ |  |  |  |  |
|     | Oksigen                                                                                                    | $\overline{2}$                        | Rp 70,000,00                | Rp 140.000,00            |  |  |  |  |
|     | <b>Total</b>                                                                                                    |                                       |                             | Rp 236.000,00            |  |  |  |  |
|     | Surabaya,<br>05/01/2012<br><b>CUSTOMER</b><br>ZAMZAM<br><b>DRIVER</b>                                                                                          |                                       |                             |                          |  |  |  |  |
|     |                                                                                                    |                                       |                             |                          |  |  |  |  |
|     |                                                                                                    |                                       |                             | <b>INSTITUT BISN</b>     |  |  |  |  |
|     |                                                                                                    |                                       |                             |                          |  |  |  |  |
|     | TEST <sub>6</sub>                                                                                                    |                                       |                             |                          |  |  |  |  |
|     |                                                                                                    |                                       | $\overline{\mathfrak{m}}$ . |                          |  |  |  |  |

Gambar 5.23 Form Bukti Transaksi Penjualan

Form cetak bukti penjualan dipanggil di button print pada form transaksi penjualan, didalam form ini ditampilkan report yang bisa dicetak yang menampilkan mulai id penjualan, id pemesanan, tgl penjualan, id customer, nama customer, alamat, dan daftar detail penjualan tabung gas.

### **C. Form Bukti Transaksi Pembayaran**

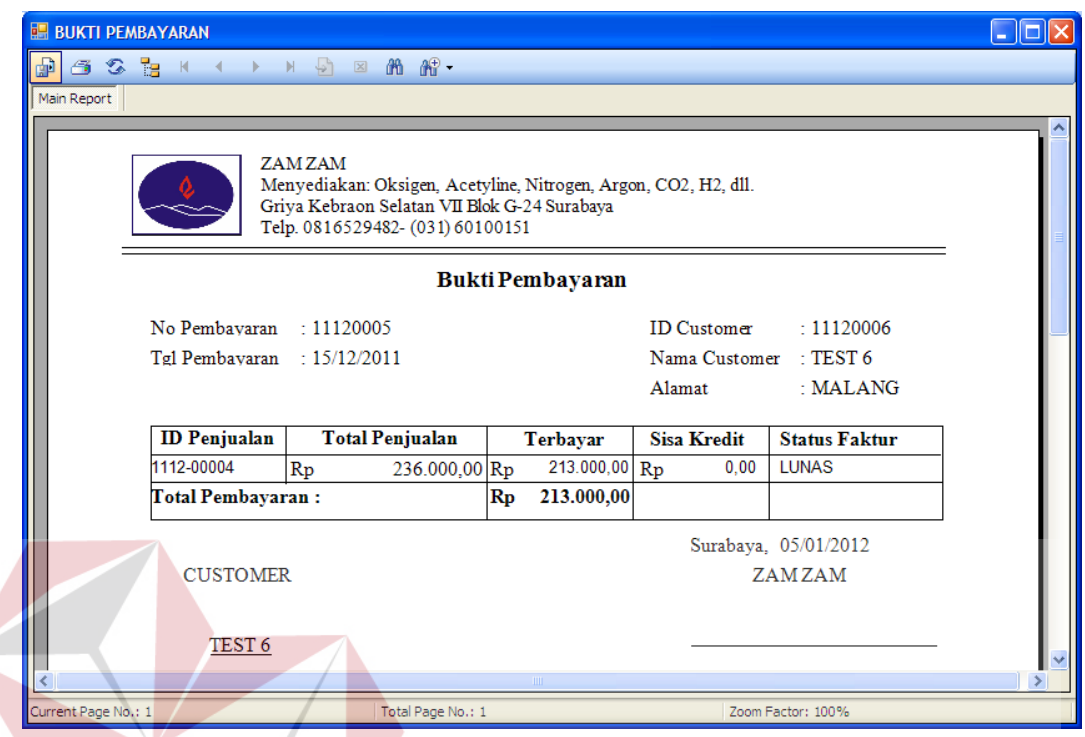

Gambar 5.24 Form Bukti Transaksi Pembayaran SNIS

Form cetak bukti transaksi pembayaran dipanggil di button print pada form transaksi pembayaran, didalam form ini ditampilkan report yang bisa dicetak yang menampilkan mulai no pembayaran, tgl pembayaran, id customer, nama customer, alamat dan detail pembayaran.  $\bigcup$  R A B A Y A

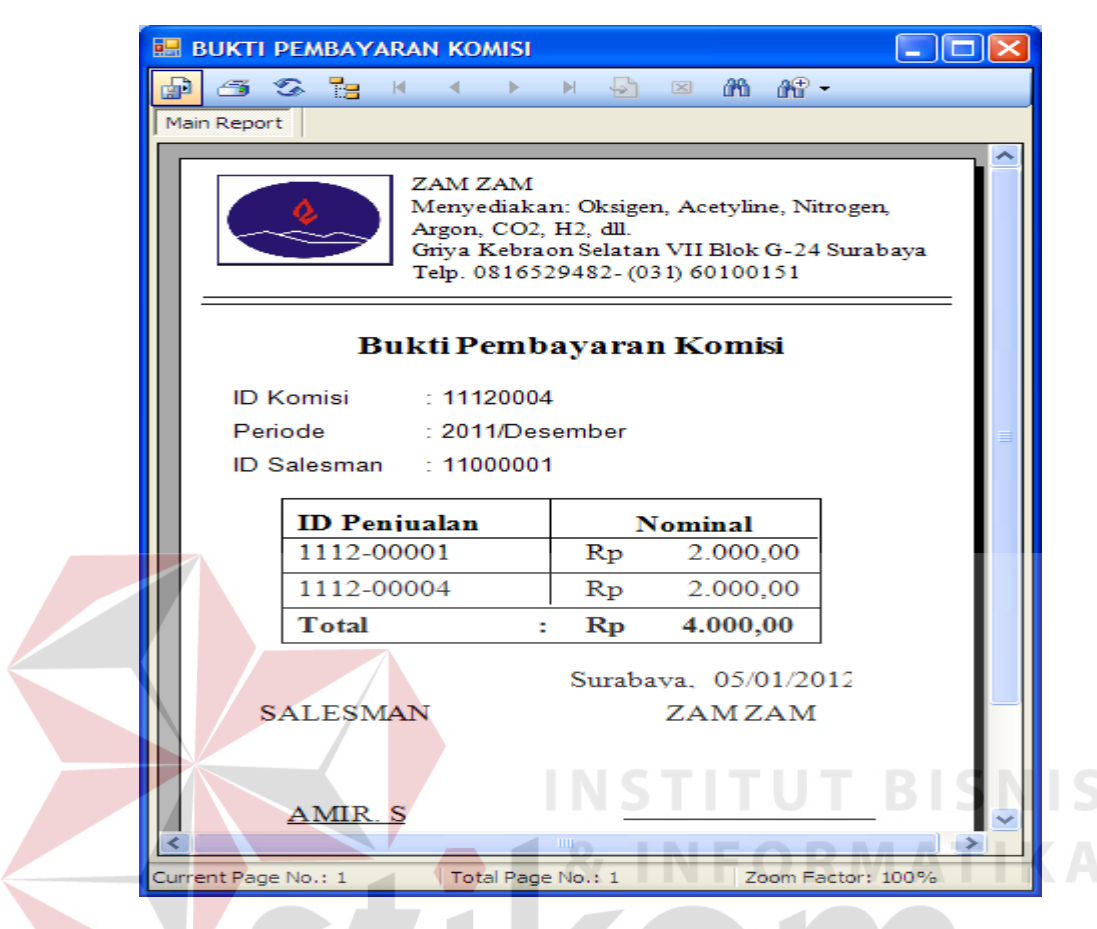

**D. Form Bukti Transaksi Pembayaran Komisi**

Gambar 5.25 Form Bukti Transaksi Pembayaran Komisi

Form cetak bukti transaksi pembayaran komisi dipanggil di button print pada form transaksi komisi, didalam form ini ditampilkan report yang bisa dicetak yang menampilkan id komisi, periode, id salesman, dan detail komisi.

## **E. Laporan Data Master Customer**

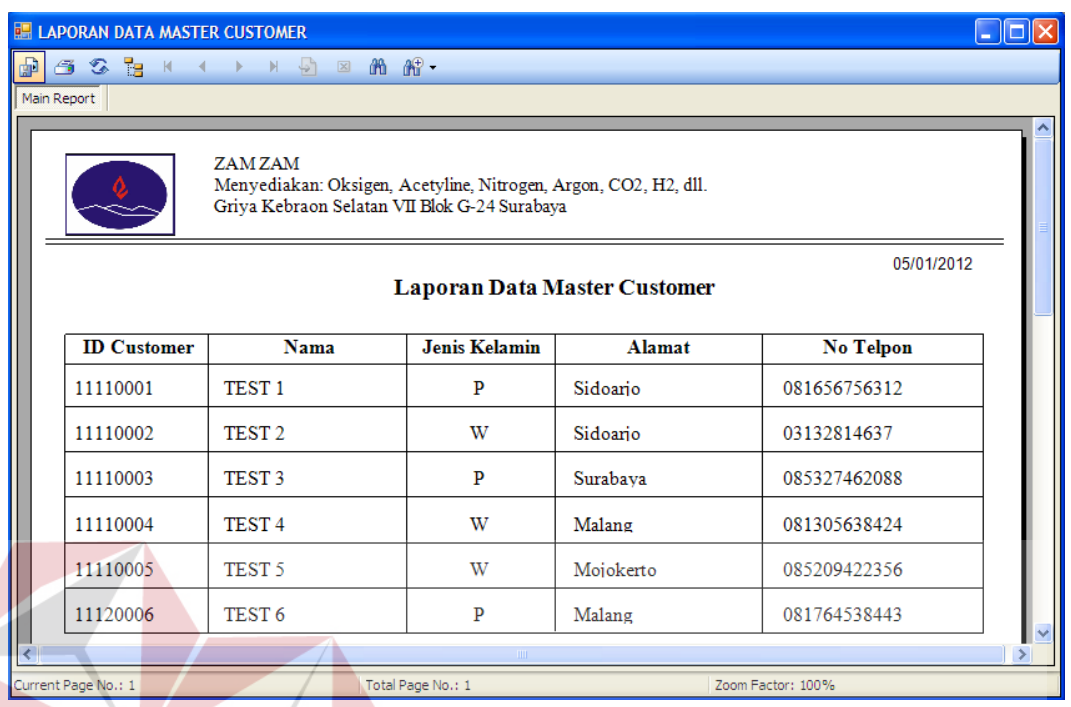

Gambar 5.26 Laporan Data Master Customer

Form cetak laporan data master customer, data ini diambil dari tabel customer, kolom yang ditampilkan mulai dari id customer, nama, jenis kelamin, alamat dan no telpon, form ini terletak di menu data laporan data master customer.

# **F. Laporan Data Master Harga**

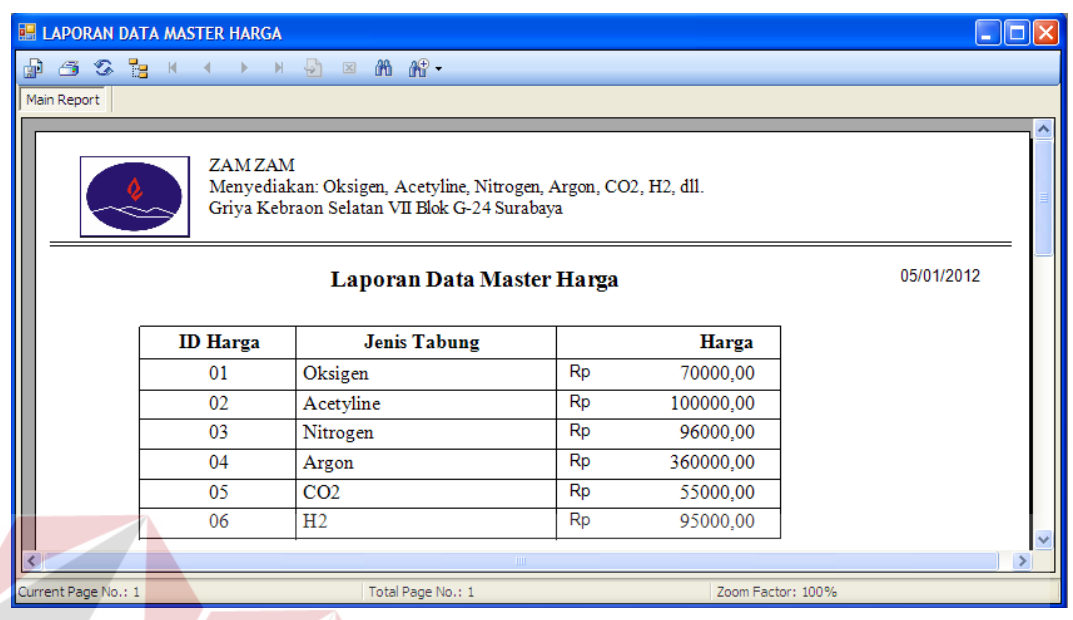

Gambar 5.27 Laporan Data Master Harga

Form cetak laporan data master harga, data ini diambil dari tabel harga, kolom yang ditampilkan mulai dari id harga, jenis tabung, harga, form ini terletak di menu data laporan data master customer.

## **G. Laporan Data Master Ketentuan Komisi**

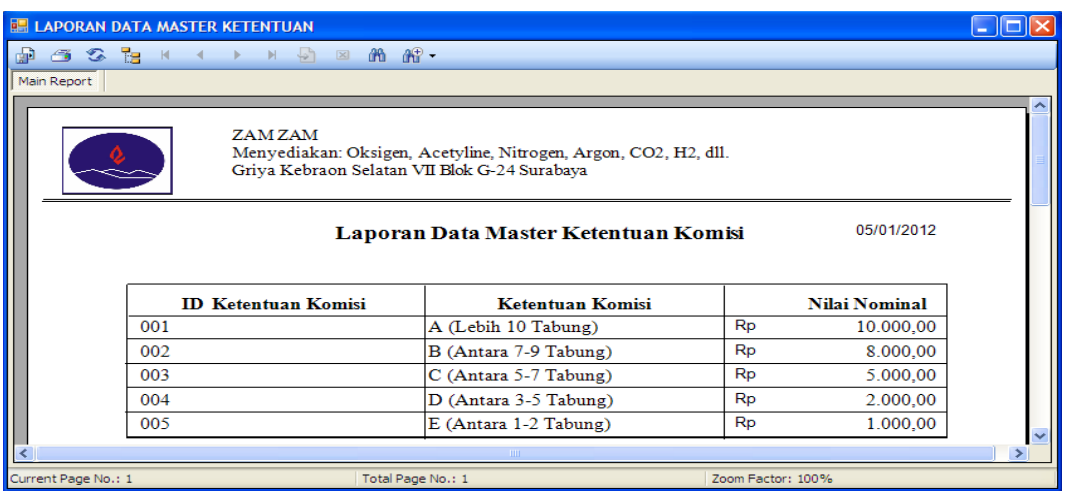

Gambar 5.28 Laporan Data Master Ketentuan Komisi

Form cetak laporan data master ketentuan komisi, data ini diambil dari tabel ketentuan komisi, kolom yang ditampilkan adalah id ketentuan komisi, ketentuan komisi, dan nilai nominal. Form ini terletak di menu data laporan data master ketentuan komisi **& INFORMATIKA** 

## **H. Laporan Data Master Salesman**

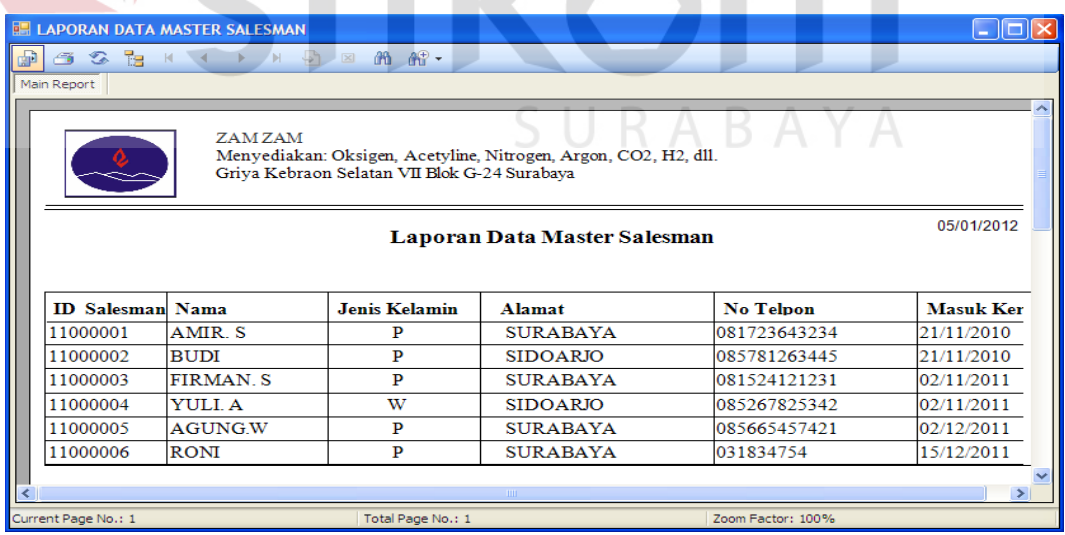

Gambar 5.29 Laporan Data Master Salesman

Form cetak laporan data master salesman, data ini diambil dari tabel salesman, kolom yang ditampilkan adalah id salesman, nama, jenis kelamin,

alamat, no telpon, dan masuk kerja. Form ini terletak di menu data laporan data master Salesman

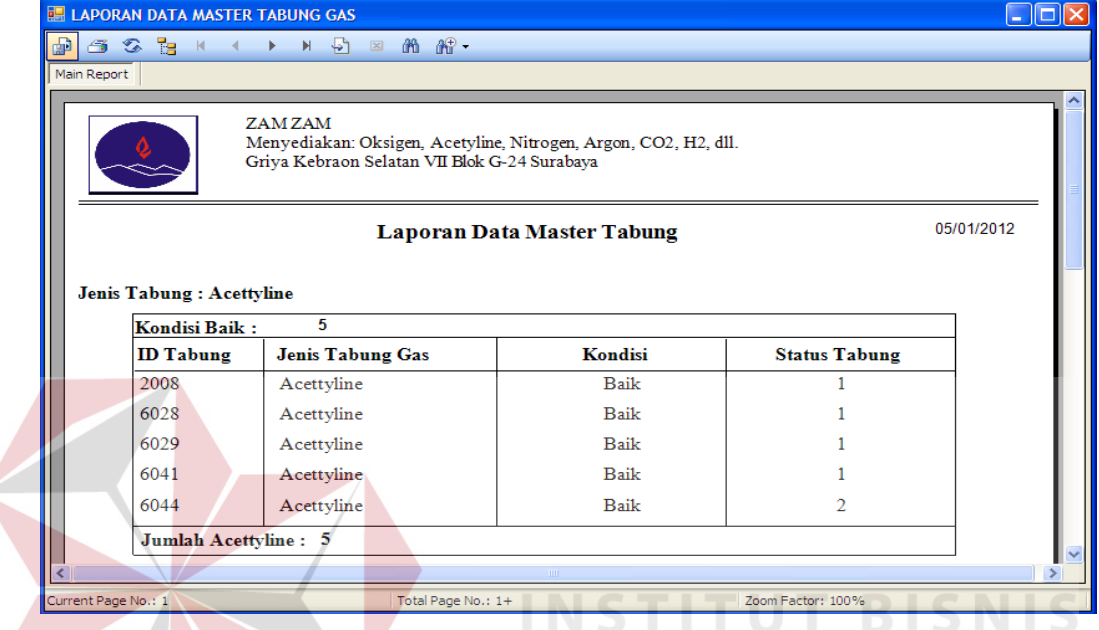

## **I. Laporan Data Master Tabung Gas**

Gambar 5.30 Laporan Data Master Tabung Gas

Form cetak laporan data master tabung gas, data ini diambil dari tabel tabung gas, kolom yang ditampilkan adalah semua kolom yang ada didalam tabel tabung gas. Form ini terletak di menu data laporan data master tabung gas.

## **J. Laporan Data Master Stok Tabung Gas**

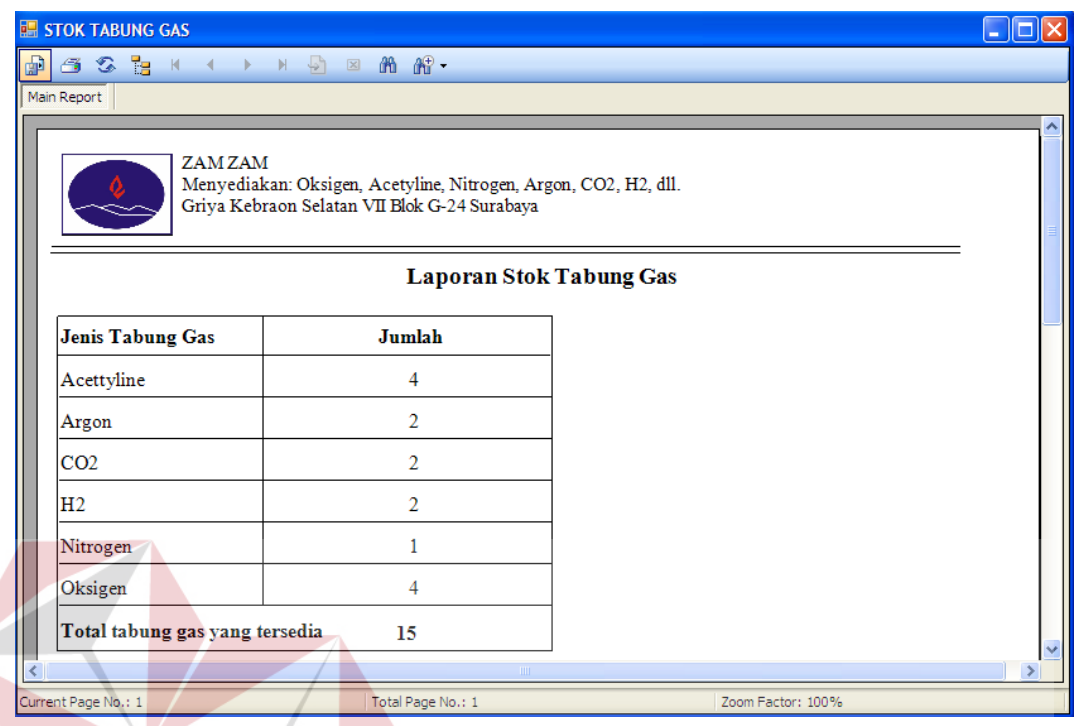

Gambar 5.31 Laporan Data Master Stok Tabung Gas

Form cetak laporan data master stok tabung gas, data ini diambil dari tabel tabung gas, kolom yang ditampilkan adalah jenis tabung gas dan total tabung gas.

Form ini terletak di menu data laporan data master stok tabung gas.

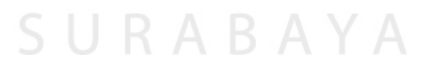

## **K. Laporan Transaksi Pemesanan**

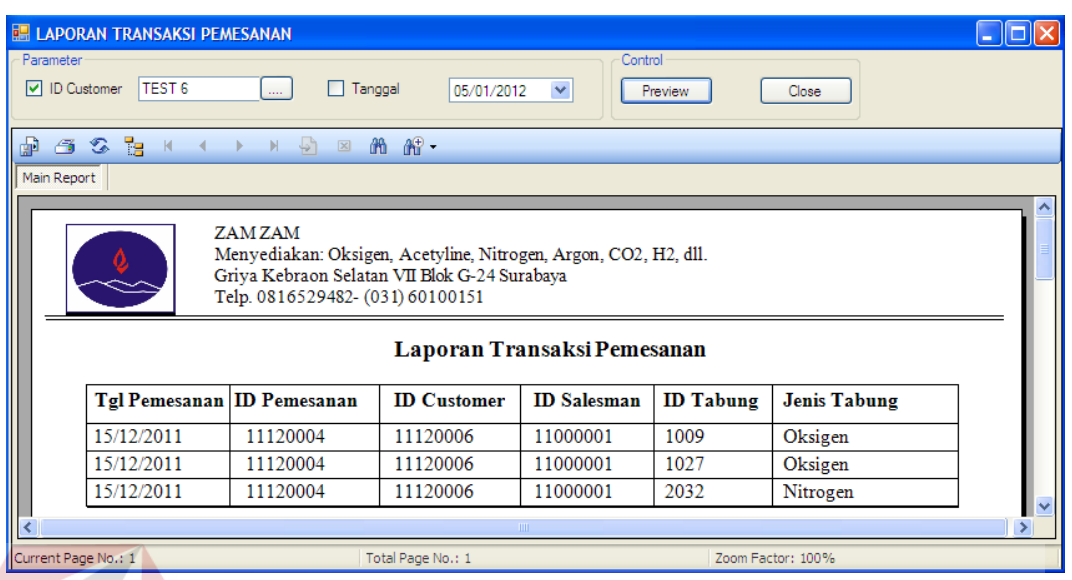

Gambar 5.32 Laporan Transaksi Pemesanan

Form cetak laporan transaksi pemesanan, data ini diambil dari tabel pemesanan dan detail pemesanan, kolom yang ditampilkan adalah tgl pemesanan, id pemesanan, id customer, id salesman, id tabung, jenis tabung, yang dapat difilter berdasarakan id customer dan tanggal. Form ini terletak di menu data laporan transaksi pemesanan.

## **L. Laporan Transaksi Penjualan**

|                              | <b>E. LAPORAN TRANSAKSI PENJUALAN</b>                                                                                                    |                                                                                                   |                   |                         |                    |        |                   |                  |           |
|------------------------------|----------------------------------------------------------------------------------------------------|---------------------------------------------------------------------------------------------------|-------------------|-------------------------|--------------------|--------|-------------------|------------------|-----------|
| Parameter<br>□ ID Peniualan  | 1112-00004                                                                                                    | <b><i></i></b><br>Tanggal                                                                         | 2012-01-05        | v                       | Control<br>Preview | Close  |                   |                  |           |
| சி<br>$621$ K<br>Main Report |                                                                                                    | $\rightarrow$ $\rightarrow$ $\rightarrow$ $\rightarrow$ $\rightarrow$ $\rightarrow$ $\rightarrow$ |                   |                         |                    |        |                   |                  |           |
|                              | ZAMZAM<br>Menyediakan: Oksigen, Acetyline, Nitrogen, Argon, CO2, H2, dll.<br>Griya Kebraon Selatan VII Blok G-24 Surabaya<br>Telp. 0816529482- (031) 60100151<br>Laporan Transaksi Penjualan |                                                                                                   |                   |                         |                    |        |                   |                  |           |
|                              | <b>Tgl Penjualan</b>                                                                                                    | <b>ID</b> Penjualan                                                                               | <b>Jenis Gas</b>  |                         | Harga              | Jumlah |                   | <b>Sub Total</b> |           |
|                              | 15/12/2011                                                                                                    | 1112-00004                                                                                        | Nitrogen          | $\mathbb{R}p$           | 96.000,00          | 1      | $R_{p}$           | 96,000,00        |           |
|                              | 15/12/2011                                                                                                    | 1112-00004                                                                                        | Oksigen           | $\mathbb{R} \mathbb{p}$ | 70.000,00          | 2      | Rp                | 140.000,00       |           |
|                              | <b>Total</b>                                                                                                    |                                                                                                   |                   |                         |                    | 3      | Rp                | 236.000.00       | $\ddot{}$ |
| Current Page No.: 1          |                                                                                                    |                                                                                                   | Total Page No.: 1 |                         |                    |        | Zoom Factor: 100% |                  |           |

Gambar 5.33 Laporan Transaksi Penjualan

Form cetak laporan transaksi penjualan, data ini diambil dari tabel penjualan dan detail penjualan, kolom yang ditampilkan adalah tgl penjualan, id penjualan, jenis gas, harga, jumlah dan sub total, yang dapat difilter berdasarakan id penjualan dan tanggal. Form ini terletak di menu data laporan transaksi penjualan.

## **M. Laporan Transaksi Pembayaran**

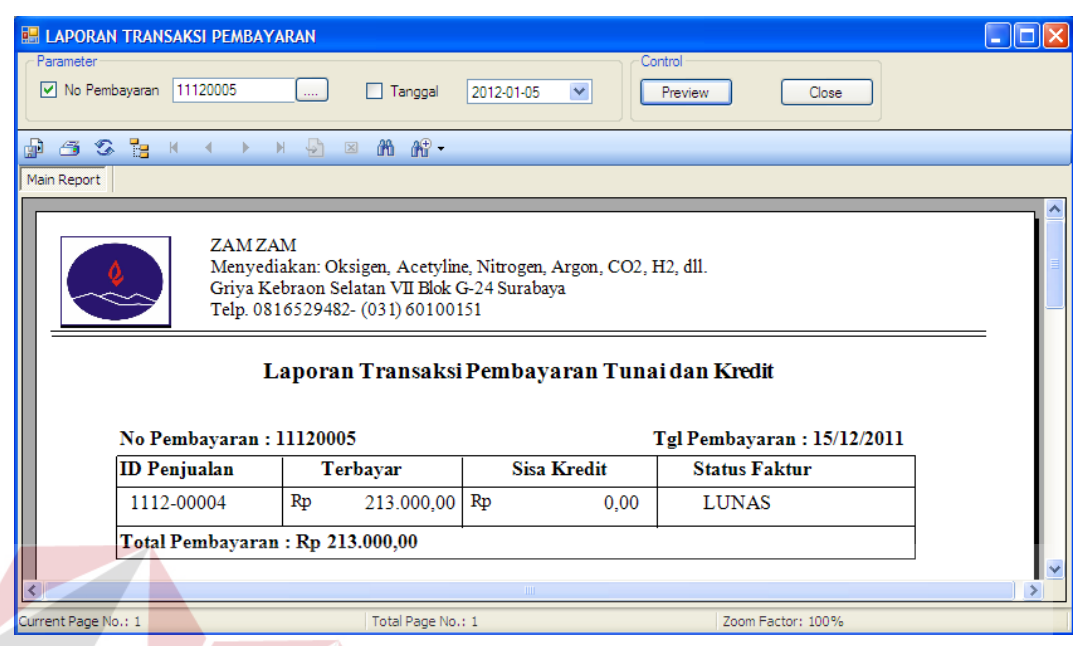

# Gambar 5.34 Laporan Transaksi Pembayaran

Form cetak laporan transaksi pembayaran, data ini diambil dari tabel pembayaran dan detail pembayaran, kolom yang ditampilkan adalah id penjualan, terbayar, sisa kredit dan status faktur, yang dapat difilter berdasarakan id pembayaran dan tanggal. Form ini terletak di menu data laporan transaksi pembayaran. SURABAYA

## **N. Laporan Transaksi Peminjaman**

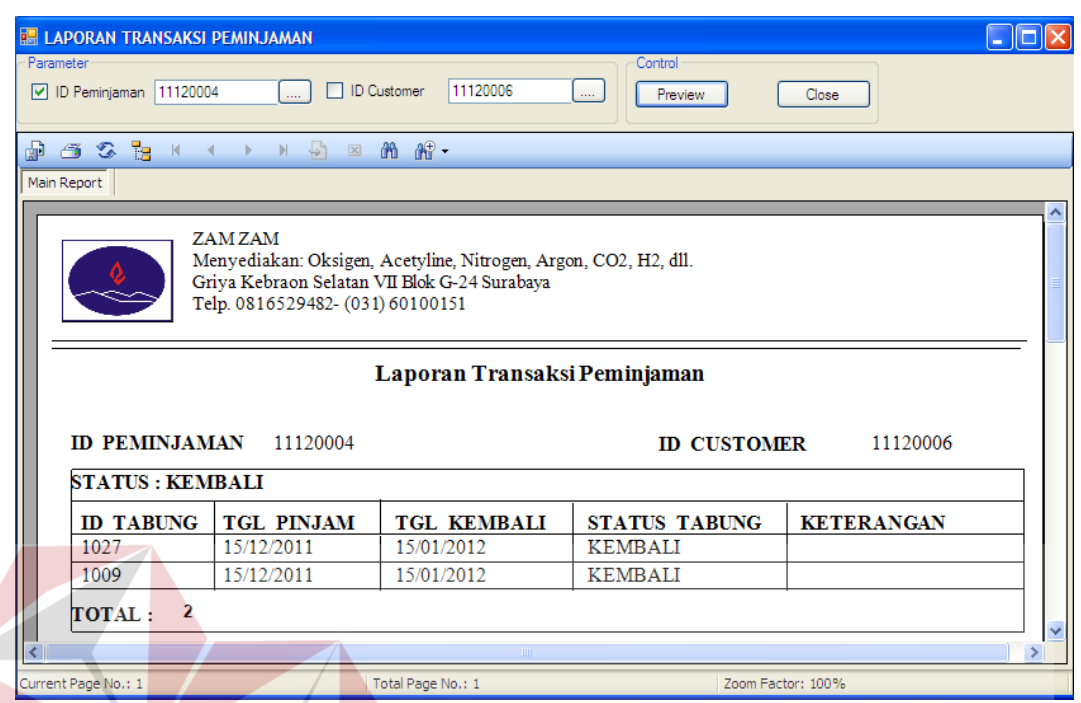

Gambar 5.35 Laporan Transaksi Peminjaman

Form cetak laporan transaksi peminjamann, data ini diambil dari tabel peminjaman dan detail peminjaman, kolom yang ditampilkan adalah id peminjaman, id tabung, tgl pinjamn, tgl kembali, status tabung dan keterangan, yang dapat difilter berdasarakan id peminjaman dan tanggal. Form ini terletak di menu data laporan transaksi peminjaman.

## **O. Laporan Transaksi Komisi**

| <b>E. LAPORAN DATA KOMISI</b>                                                                                                    |                          | - 10                                                         |  |  |  |  |  |
|----------------------------------------------------------------------------------------------------|--------------------------|--------------------------------------------------------------|--|--|--|--|--|
| Parameter<br><b>▽</b> ID Salesman<br>11000001                                                                                                    | $\Box$ Periode<br>$\sim$ | Control<br>$\checkmark$<br>2012/ Januari<br>Preview<br>Close |  |  |  |  |  |
| $\oplus$ 3 & $\oplus$ K + $\rightarrow$ K $\oplus$ 2 A $\oplus$ +                                                                                                    |                          |                                                              |  |  |  |  |  |
| Main Report                                                                                                    |                          |                                                              |  |  |  |  |  |
| ZAM ZAM<br>Menyediakan: Oksigen, Acetyline, Nitrogen, Argon, CO2, H2, dll.<br>Griya Kebraon Selatan VII Blok G-24 Surabaya<br>Telp. 0816529482- (031) 60100151<br>Laporan Data Komisi<br>Periode<br>$: 2011/\mathbf{Desember}$ |                          |                                                              |  |  |  |  |  |
| <b>ID</b> Salesman<br>: 11000001                                                                                                    |                          |                                                              |  |  |  |  |  |
|                                                                                                    | Nama Salesman: AMIR. S   |                                                              |  |  |  |  |  |
| <b>ID PENJUALAN</b>                                                                                                    | <b>NOMINAL</b>           |                                                              |  |  |  |  |  |
| 1112-00001                                                                                                    | 2.000,00<br>$R_{\rm D}$  |                                                              |  |  |  |  |  |
| 1112-00001                                                                                                    | Rp<br>2.000,00           |                                                              |  |  |  |  |  |
| 1112-00004                                                                                                    | Rp<br>2.000.00           |                                                              |  |  |  |  |  |
| Total:                                                                                                    | Rp<br>6.000,00           |                                                              |  |  |  |  |  |
| Durrent Page No.: 1                                                                                                    | Total Page No.: 1        | Zoom Factor: 100%                                            |  |  |  |  |  |

Gambar 5.36 Laporan Transaksi Komisi

NIC Form cetak laporan transaksi komisi, data ini diambil dari tabel komisi, detail komisi dan penjualan, kolom yang ditampilkan adalah id penjualan dan nominal, yang dapat difilter berdasarakan id salesman dan tanggal. Form ini terletak di menu data laporan transaksi komisi.